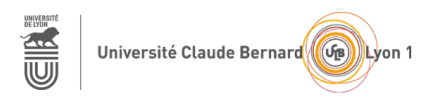

# **TP – Séance 4 – RS2P**

# **Implémentation de VLANs et routage inter-VLANs**

**Objectif général :** le but de ce TP est d'apprendre à configurer et manipuler les VLANs et de mettre en place un routage inter-VLANs.

### **Topologie considérée dans le TP**

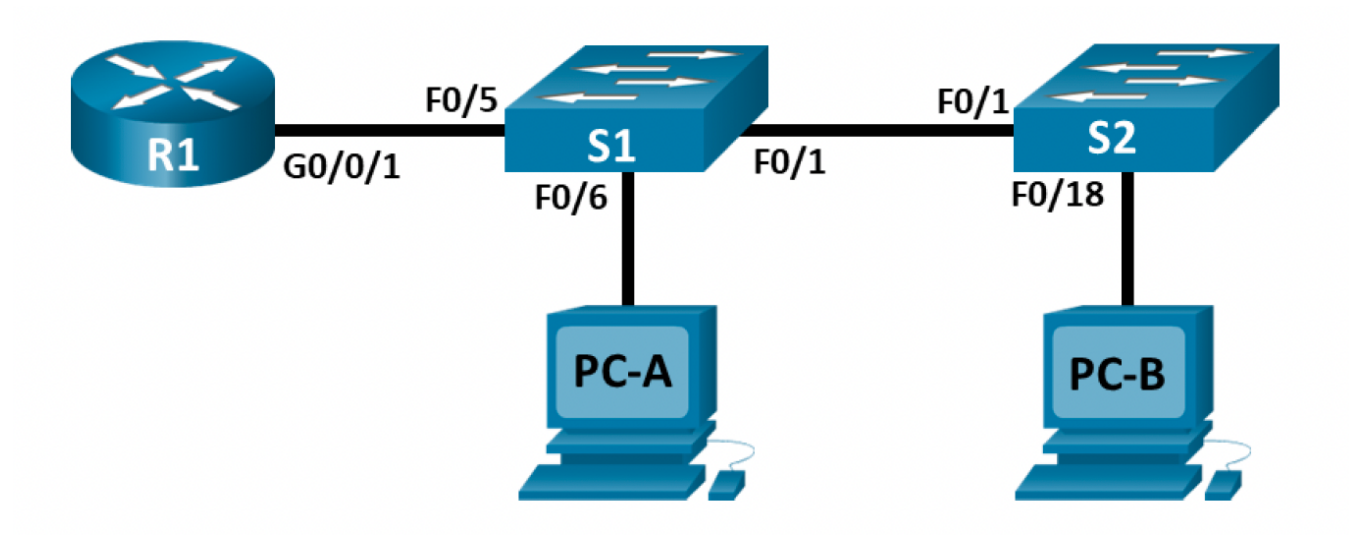

### **Scénario d'étude**

Les commutateurs modernes utilisent des VLANs pour améliorer les performances réseau en divisant les domaines de diffusion de couche 2 en domaines plus petits. Les VLANs permettent aussi de sécuriser le réseau.

### **Ressources requises** (par binôme)

- 1 routeur
- 2 commutateurs
- 2 ordinateurs fixes (sous Ubuntu)
- Câbles pour configurer et pour relier les périphériques

### **Partie intiale :**

Lire les modules 2 – Concepts de commutation et 3 – VLANs

Combien existe-t'il de domaines de diffusion dans le réseau du TP si aucun VLAN n'a été configuré ?

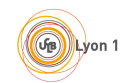

Est-ce qu'il peut y avoir des collisions dans ce réseau (équipé de commutateurs 2950 ou 2960) ?

### **1ère partie : Observation des tables de commutation**

### **Étape 1 : Câblez le réseau conformément à la topologie et mettez sous tension.**

Prenez les mêmes ports que ceux donnés sur la topologie. N'intégrez pas le routeur dans la topologie pour le moment. Reliez les câbles de console aux commutateurs.

#### **Étape 2 : Connectez-vous au commutateur.**

Accédez au commutateur par la console (minicom -D /dev/ttyS0 ou ttyS4) et passez en mode d'exécution privilégié.

Switch> **enable** Switch#

Si un mot de passe est demandé et que vous ne le connaissez pas, faites les actions indiquées à l'Annexe 1 !

#### **Étape 3 : Initialisez chaque commutateur.**

- Utilisez la commande **show flash** pour déterminer si des réseaux locaux virtuels ont été créés sur le commutateur.

```
Switch# show flash
Example of directory of flash:/
   2 -rwx 1919 Mar 1 1993 00:06:33 +00:00 private-config.text
   3 -rwx 1632 Mar 1 1993 00:06:33 +00:00 config.text
   4 -rwx 13336 Mar 1 1993 00:06:33 +00:00 multiple-fs
   5 -rwx 11607161 Mar 1 1993 02:37:06 +00:00 c2960-lanbasek9-mz.150-2.SE.bin
   6 -rwx 616 Mar 1 1993 00:07:13 +00:00 vlan.dat
```
32514048 bytes total (20886528 bytes free)

- Si vous avez trouvé un fichier **vlan.dat** dans la mémoire Flash, supprimez-le.

```
Switch# delete vlan.dat
Delete filename [vlan.dat]?
```
Vous êtes invité à vérifier le nom du fichier. À ce stade, vous pouvez modifier le nom de fichier ou simplement appuyer sur Entrée si vous avez correctement saisi le nom.

Lorsque vous êtes invité à supprimer ce fichier, appuyez sur Entrée pour confirmer la suppression. (Appuyez sur n'importe quelle autre touche pour annuler la suppression.)

```
Delete flash:/vlan.dat? [confirm]
Switch#
```
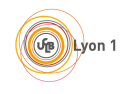

- Supprimez le fichier de configuration initiale

Utilisez la commande **erase startup-config** pour supprimer le fichier de configuration initiale de la mémoire NVRAM. Lorsque vous êtes invité à supprimer le fichier de configuration, appuyez sur Entrée pour confirmer. (Appuyez sur n'importe quelle autre touche pour annuler l'opération.)

```
Switch# erase startup-config
```

```
Erasing the nvramfilesystem will remove all configuration files! Continue? [confirm]
[OK]
Erase of nvram: complete
Switch#
```
 Visualisez les fichiers présents sur le commutateur. S'il reste des fichiers que vous jugez inutiles, vous pouvez les effacer. **Attention : ne jamais effacer le .bin !** 

**Remarque :** vous serez peut-être invité à enregistrer la configuration en cours avant de redémarrer le commutateur. Saisissez **no** et appuyez sur Entrée.

System configuration has been modified. Save? [yes/no]: **no**

- Redémarrez le commutateur pour supprimer toutes les anciennes informations de configuration de la mémoire. Lorsque vous êtes invité à redémarrer le commutateur, appuyez sur Entrée pour poursuivre. (Appuyez sur n'importe quelle autre touche pour annuler le redémarrage.)

```
Switch# reload
Proceed with reload? [confirm]
```
Après le redémarrage du commutateur, une invite à ouvrir la boîte de dialogue de configuration initiale devrait apparaitre. Saisissez **no** à l'invite et appuyez sur Entrée.

Would you like to enter the initial configuration dialog? [yes/no]: **no** Switch>

- Une fois chaque commutateur initialisé, configurez le nom du commutateur (S1 ou S2) et désactivez la commande de recherche DNS :

Switch(config)# **no ip domain-lookup**

### **Étape 4 : Affichez les tables de commutation des commutateurs.**

Avec la commande :

Switch# **show mac address-table**

Est-ce que vous observez une ligne de type « 1 addresse-mac DYNAMIC F0/1 » ? Quelle est l'adresse MAC du port F0/1 du switch ?

Nb : table de commutation = table d'adresses MAC

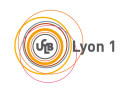

### **Étape 5 : Configurez les stations.**

Selon le plan d'adressage suivant :

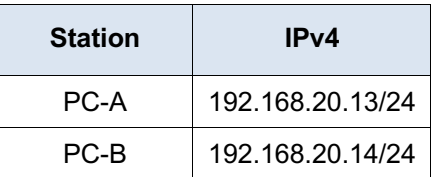

Est-ce que les stations possèdent une table de commutation ?

### **Étape 6 : Établissez une communication entre les deux stations.**

Par exemple, faites un ping de PC-A vers PC-B.

Consultez les tables de commutation des commutateurs. Est-ce que les adresses MAC des stations ont été ajoutées à cette table ? Est-ce que les correspondances adresse MAC – numéro de port vous semblent logiques ? Est-ce normal que toutes les entrées observées comprennent le VLAN 1 ?

### **Étape 7 : Observez les tables ARP des stations.**

Est-ce que la table ARP de PC-A (resp. de PC-B) contient la correspondance adresse IP – adresse MAC de PC-B (resp. de PC-A) ?

Est-ce que les commutateurs possèdent une table ARP ?

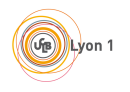

### **2e partie : Créez des VLANs et attribuez des ports de commutation**

Nous allons maintenant introduire des VLANs dans ce réseau (toujours sans le routeur). Les informations sur les VLANs et les adresses IP sont données dans les tables ci-dessous.

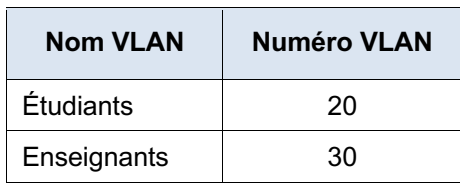

### **Table des VLANs**

#### **Table d'adressage**

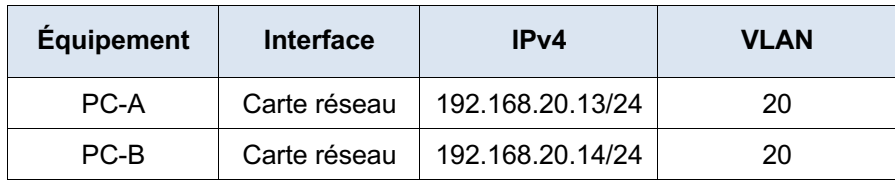

### **Étape 8 : Types de VLANs**

Il existe plusieurs façons de définir des VLANs : VLANs de niveau 1 ; VLANs de niveau 2 ; VLANs de niveau 3. Rappelez ci-dessous les informations utilisées pour définir les VLANs.

**Étape 9 : Observez les VLANs par défaut sur les commutateurs.**

Avec la commande :

Switch# **show vlan brief**

 $\mathbb{R}^n$ 

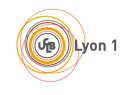

### **Étape 10 : Créez les VLANs.**

Créez les VLANs de numéros 20 et 30 sur les commutateurs. Notez ci-dessous les commandes utilisées. Vérifiez que les VLANs ont bien été créés.

### **Étape 11 : Attribuez des ports aux VLANs.**

Attribuez les ports F0/6 du commutateur S1 et F0/18 du commutateur S2 aux bons VLANs. Ces ports seront configurés en mode access. Notez ci-dessous les commandes utilisées. Vérifiez que les ports sont correctement attribués.

### **Étape 12 : Configurez les adresses IP des stations et lancez un ping.**

Avec les adresses données ci-dessus, lancez un ping du PC-A vers le PC-B. Est-ce que ça fonctionne ? Expliquez pourquoi.

### **3e partie : Configuration d'un trunk 802.1Q entre les commutateurs**

**Étape 13 : Qu'est-ce qu'un lien trunk ?**

### **Étape 14 : Activez la liaison trunk.**

Sur les interfaces F0/1 des commutateurs et empêchez l'envoi dynamique de trames DTP. Notez ci-dessous les commandes utilisées.

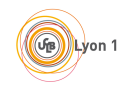

**Étape 15 : Autorisez le VLAN 20 sur la liaison trunk.**

Notez ci-dessous la commande utilisée.

### **Étape 16 : Vérifiez la configuration du lien trunk.**

Avec la commande :

Switch# **show interfaces f0/1 switchport**

### **Étape 17 : Lancez un ping.**

Du PC-A vers le PC-B. Est-ce que cela fonctionne ?

### **Étape 18 : Changez l'adresse IP du PC-B.**

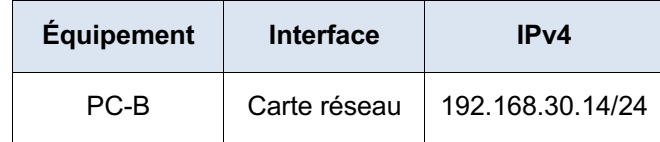

Avec ce changement d'adresse, le PC-B appartient au VLAN 30.

### **Étape 19 : Faites les chagements nécessaires sur les commutateurs.**

Pour que le VLAN 30 soit autorisé sur la liaison trunk (en plus du VLAN 20) et sur la liaison d'accès f0/18 du commutateur S2.

### **Étape 20 : Vérifiez que les changements ont bien été réalisés.**

### **Étape 21 : Lancez un ping.**

Du PC-A vers le PC-B. Est-ce que cela fonctionne ? Est-ce normal ?

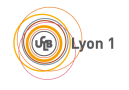

### **4e partie : Routage inter-VLANs**

Vous allez implémenter la technique router-on-a-stick pour réaliser le routage inter-VLANs. Il faut donc maintenant inclure le routeur dans la topologie réseau (reliez R1 et S1). Lire le module 4 du CCNA SRWE – Routage inter-VLAN.

| <b>Équipement</b> | Sous-interface | <b>VLAN</b> | IPv4            |
|-------------------|----------------|-------------|-----------------|
| R1                | G0/0/1.20      | 20          | 192.168.20.1/24 |
|                   | G0/0/1.30      | 30          | 192.168.30.1/24 |

**Plan d'adressage du routeur R1**

### **Étape 22 : Initialisez le routeur.**

- Si un mot de passe est demandé et que vous ne le connaissez pas, faites les actions indiquées à l'annexe  $21$ 

- Visualisez les fichiers présents sur le routeur

Router# **dir**

 Saisissez la commande **erase startup-config** pour supprimer la configuration initiale de la mémoire vive non volatile (NVRAM).

```
Router# erase startup-config
Erasing the nvramfilesystem will remove all configuration files! Continue? [confirm]
[OK]Erase of nvram: complete
Router#
```
 Visualisez les fichiers présents sur le routeur. S'il reste des fichiers que vous jugez inutiles, vous pouvez les effacer. **Attention : ne jamais effacer le .bin !** 

- Redémarrez le routeur :

Exécutez la commande **reload** pour supprimer une ancienne configuration de la mémoire. Lorsque vous êtes invité à poursuivre le redémarrage (Proceed with reload), appuyez sur Entrée pour confirmer. Appuyez sur n'importe quelle autre touche pour annuler le redémarrage.

```
Router# reload
Proceed with reload? [confirm]
*Nov 29 18:28:09,923: %SYS-5-RELOAD: Reload requested by console. Reload Reason: 
Reload Command.
```
**Remarque :** vous serez peut-être invité à enregistrer la configuration en cours avant de redémarrer le routeur. Dans ce cas, saisissez **no** et appuyez sur Entrée.

System configuration has been modified. Save? [yes/no]: **no**

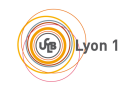

- Après le redémarrage du routeur, vous êtes invité à ouvrir la boîte de dialogue de configuration initiale. Saisissez **no** et appuyez sur Entrée.

Would you like to enter the initial configuration dialog? [yes/no]: **no**

Vous êtes invité à quitter le programme d'installation automatique. Répondez **yes** et appuyez sur Entrée.

```
Would you like to terminate autoinstall? [yes]:yes
Router>
```
- Une fois le routeur initialisé, configurez le nom du routeur (R1) et désactivez la commande de recherche DNS.

#### **Étape 23 : Configurez le lien trunk entre le commutateur S1 et le routeur R1.**

Afin que les VLANs 20 et 30 soient autorisés. Cette configuration se fait sur le commutateur S1.

#### **Étape 24 : Créez et configurez les sous-interfaces sur le routeur R1.**

Selon le plan d'adressage donné ci-dessus. Attention, le nom de l'interface sur votre routeur peut être différente de celle spécifiée dans le plan d'adressage. Notez les commandes ci-dessous.

### **Étape 25 : Activez l'interface physique.**

Notes les commandes ci-dessous.

### **Étape 26 : Lancez un ping.**

Du PC-A vers le PC-B. Est-ce que cela fonctionne ?

Si cela ne fonctionne pas (ce qui peut arriver), vérifier la configuration des sous-interfaces et les routes de R1 ainsi que la configuration des liens trunk. Avez-vous pensé à ajouter les passerelles par défaut sur les stations ?

### **5e partie : Avant de quitter la salle**

Réinitialiser les commutateurs et routeur utilisés !

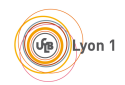

**CONCLUSION du TP** : À la fin de ce TP, vous devez savoir

- 1. Configurer des VLANs dans votre réseau
- 2. Configurer des liens Trunk
- 3. Réaliser le routage inter-VLANs avec la technique router-on-a-stick

# **Annexes (qui peuvent s'avérer très utiles !)**

## **1. Réinitialiser les mots de passe du commutateur**

- Débranchez le commutateur et appuyer le bouton Mode pendant que vous le rebranchez. Laissez appuyer le bouton Mode le temps que la LED SYST devienne verte sans clignoter (10/15 secondes). Vous devez obtenir le prompt suivant (avant que le système de fichiers flash s'initialise) :

switch:

- Initialisez le système de fichiers flash avec les commandes suivantes :

```
switch: flash_init
```
**-** Enlever le fichier de configuration initial sans forcément le détruire avec la commande :

```
switch: rename flash:config.text flash:config-old.text
```
- Rebooter le commutateur avec la commande :

```
switch: boot
```
### **2. Réinitialiser les mots de passe du routeur**

- Éteignez le routeur puis rallumez le. Lors du redémarrage du routeur, appuyer les touches Ctrl+A F pour passer en mode ROM monitor (peut-être à taper plusieurs fois). Vous devez obtenir le prompt suivant :

rommon>

- Empêchez le chargement du fichier de configuration au démarrage du routeur avec les commandes suivantes :

```
rommon> confreg 0x2142
```
rommon> **reset**

- Réinitialisez la valeur intiale du registe : Vous avez de nouveau accès au terminal. Entrez dans le mode privilégié puis dans le mode configuration, pour réinitialisez la valeur initiale du registre pour permettre de nouveau le chargement du fichier de configuration :

```
Router> enable
Router# configure terminal
Router(config)# config-register 0x2102
```